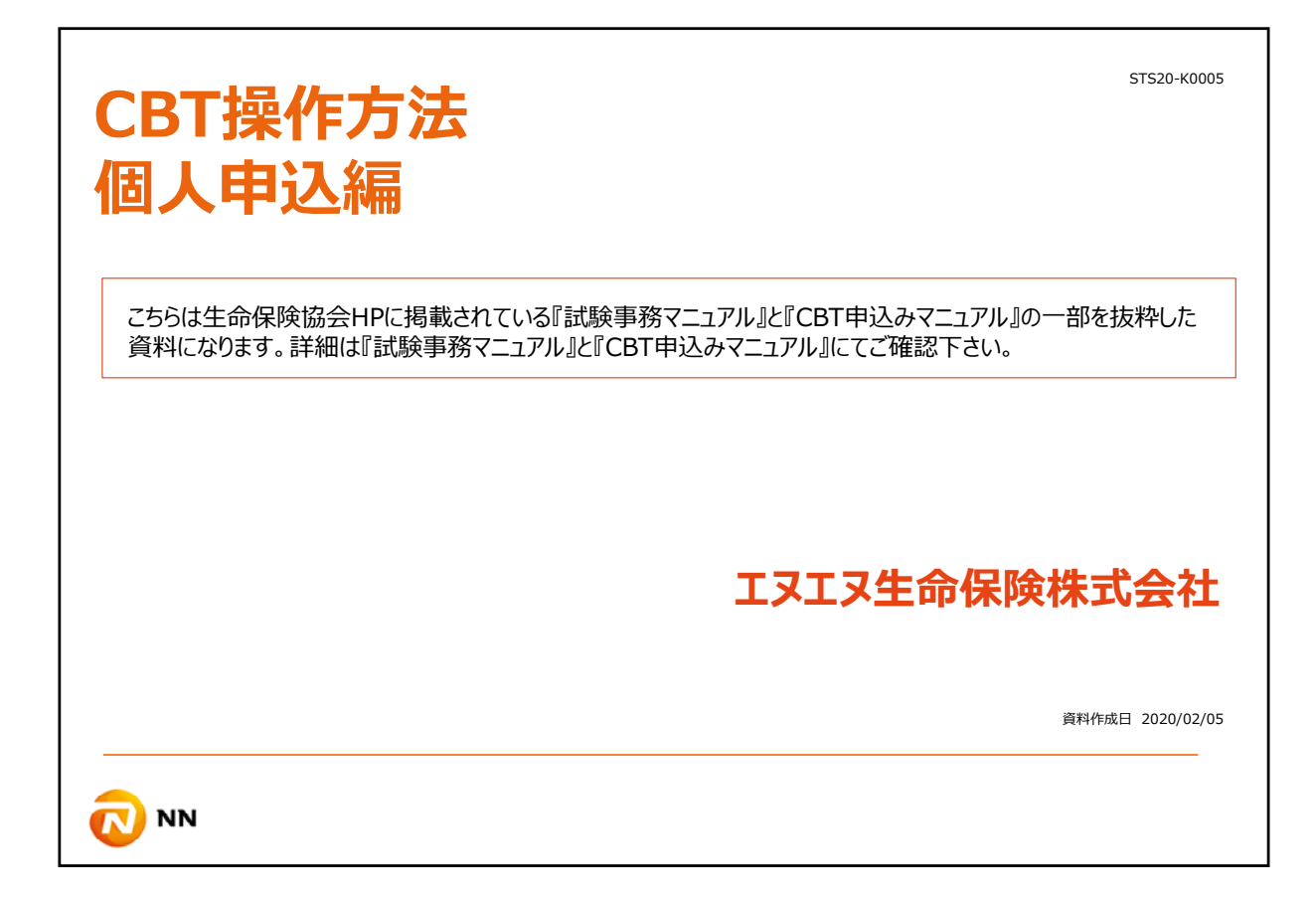

ユーザー登録が完了した後のCBT申込み操作方法を説明致します。

こちらの資料は⽣命保険協会HPに掲載されている『試験事務マニュアル』と『CBT申 込みマニュアル』の一部を抜粋したものになります。 詳細は『試験事務マニュアル』と『CBT申込みマニュアル』にてご確認下さい。

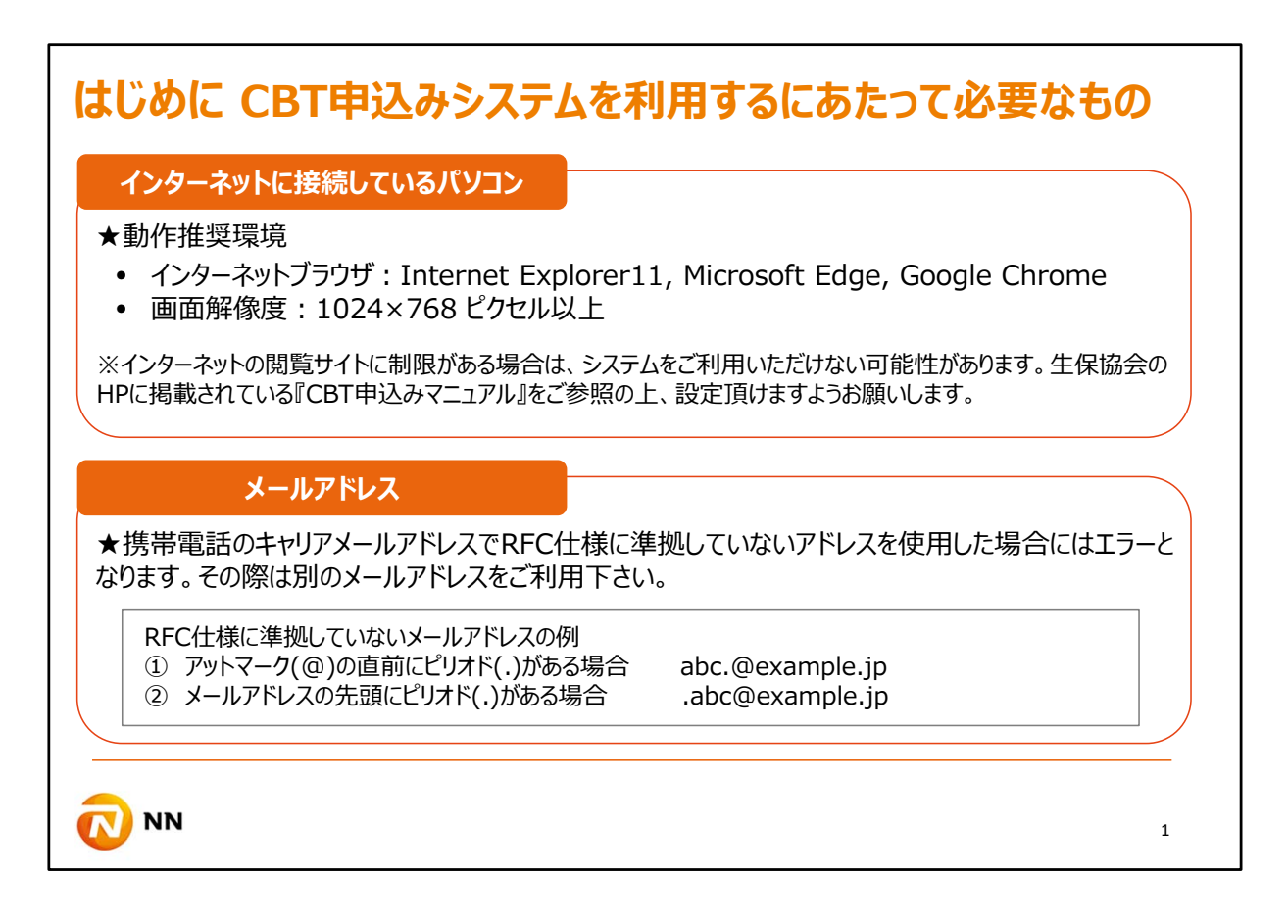

まずはじめに、CBT申込みをご利⽤するにあたって必要なものをご確認ください。

Internet Explorer11, Microsoft Edge, Google Chromeなどのインターネットブラウザ に接続しているパソコン、そしてメールアドレスが必要になります。

インターネットの閲覧サイトに制限がある場合は、システムをご利用いただけない可能性がござ います。⽣保協会のHPに掲載されているCBT申込みマニュアルをご参照の上、設定頂けます ようお願いします。

メールアドレスに関しても、携帯電話のキャリアメールアドレスでRFC仕様に準拠していないアド レスを使⽤した場合にはエラーとなります。その際は別のメールアドレスをご利⽤下さい。

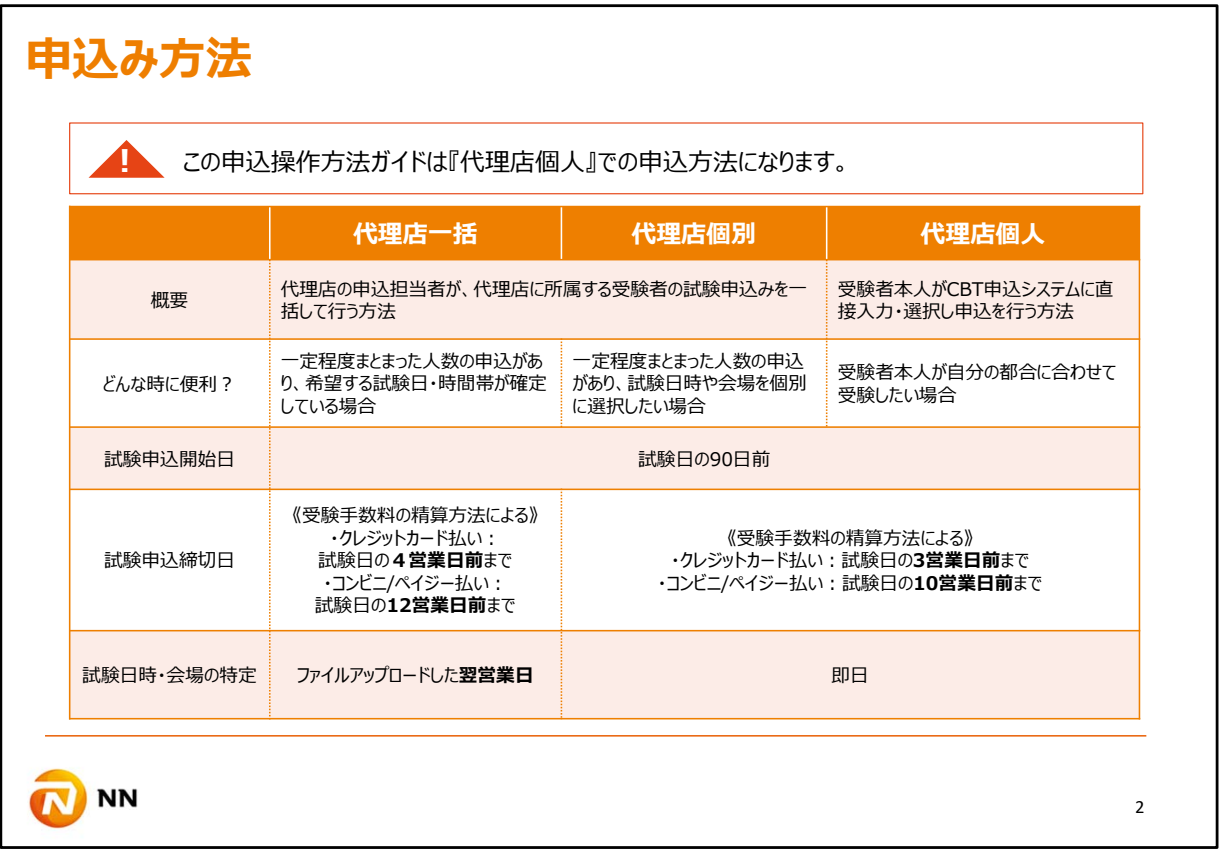

代理店様の申込方法は『代理店一括』、『代理店個別』、『代理店個人』の3種類 あります。

『代理店一括』、『代理店個別』は、予約申し込みテンプレートに受験者情報などを ⼊⼒して申込ファイルを作成し、CBT申込みシステムにアップロードする必要があります。 そのため、基本的に一定数の受験者がいる場合は便利ですが、少人数の場合は『代 理店個⼈』の申込⽅法の⽅が便利です。

尚、本申込操作⽅法ガイドは『代理店個⼈』での申込⽅法になりますので、『代理店 ⼀括』、『代理店個別』を選択される場合は 代理店向け『試験事務マニュアル』と『CBT申込みマニュアル』をご参照下さい。

![](_page_3_Picture_72.jpeg)

ユーザー登録編でもお伝えしましたが、一般課程試験の申込は18時半までで、その他の業 界共通試験は18時までが利用時間となっています。

⼀度、試験申込みなどの操作を始めますと中断はできません。

また、タイムアウトとなった場合や画面上で15分間操作を行わないと自動的に接続が切れて 入力内容は無効となります。

ご利用時間にご注意下さい。

![](_page_4_Picture_26.jpeg)

## ユーザー登録完了後、『試験申込(個⼈)』をクリックして下さい。

![](_page_5_Picture_20.jpeg)

次に試験科⽬を選択し、『次へ』ボタンをクリックして下さい。

![](_page_6_Picture_42.jpeg)

ここからは受験者情報を入力します。まずは必須と表示されている項目をご入力して下さい。

ここでの留意点①ですが、所属情報の『会社コード』はプルダウンから『代申会社』を選択して ください。

NN⽣命が代申会社でしたら、NN⽣命を選択してください。NN⽣命が⾮代申会社なら、代 申保険会社を選択してください。

代申会社をお間違えの無いようにお願い致します。

![](_page_7_Picture_46.jpeg)

『個人コード』、『所属コード』、『所属名』は入力不要です。

ここで留意点②です。入社年月/委託契約日の欄ですが、代理店代表者は委託契約日を 代理店使用人は研修初日を入力して下さい。

![](_page_8_Picture_28.jpeg)

留意点③ですが、受験者の兼業コードをプルダウンから選択してください。

生命保険の取り扱いのみを行っており、兼業がない場合は『なし』を選択してください。

![](_page_9_Picture_136.jpeg)

次に留意点④ですが、『支社(代申支社)コード』欄にはアルファベットでAAAと大文字のAを 3つ入力して下さい。

そして、『受験支社コード』にはアルファベット大文字でNAIと入力して下さい。

続いて留意点⑤です。一般課程試験の場合は、まだ『募集人登録番号』は発行されていま せんので、⼊⼒不要です。

一方で、専門課程以降の業界共通試験を申込みされる場合は入力必要となります。

『募集⼈登録番号』は当社IRIS上の代理店情報ページの募集⼈⼀覧表に記載されており ます。

この番号は当社独⾃の募集⼈コードではなく、財務局で登録されている登録番号になります のでご注意下さい。

尚、受講番号は入力不要です。

![](_page_10_Picture_88.jpeg)

代理店情報欄では『代理店名』、『代理店番号』、『代理店事務所コード』を入力して下さい。

ここで留意点⑥です。『代理店番号』と『代理店事務所コード』も当社IRIS上の代理店情 報ページに記載されておりますので

こちらでご確認下さい。先ほど同様、この番号、コードは当社独⾃の代理店番号や事務所 コードではありません。

財務局で登録されている代理店番号と事務所コードになりますので、ご注意下さい。

新規登録代理店様に関しては、当社よりご案内させて頂きます。

最後の『代理用会社コード』、『代理用支社コード』は入力不要になりますので、そのまま『次 へ』ボタンをクリックして下さい。

![](_page_11_Picture_32.jpeg)

カレンダーから試験⽇を選択します。

申込み可能な試験⽇は下線付きで表⽰されますので、希望の試験⽇をクリックして下さい。

カレンダーの下に都市の選択が現れますので、希望する都市を選択し『次へ』ボタンをクリックし て下さい。

![](_page_12_Picture_54.jpeg)

選択した都市の会場一覧と空席状況が表示されます。希望する試験会場と集合時刻の 『選択』をクリックし、選択されたら『登録』をクリックします。

試験会場をクリックすると、会場の詳細画面が別ウィンドウで表示されます。

![](_page_13_Picture_85.jpeg)

確認メッセージが表示されますので、『登録する』をクリックします。

次に支払い方法のページが表示されます。

受験料の支払方法は、クレジット払い、コンビニ払い、ペイジーの3つから選択可能です。 銀行振込など、この3つの方法以外を選択することはできません。

本資料ではクレジットカード支払いでの方法をご紹介します。

![](_page_14_Picture_45.jpeg)

支払い方法を選択すると、それぞれ入力画面に進みます。

クレジットカードの場合はカード情報を入力し、『次へ』ボタンをクリックした後、『注文確定』ボタ ンをクリックして下さい。

![](_page_15_Picture_24.jpeg)

これで申込は完了となります。

受験料の⼊⾦確認後から受験票のダウンロードが可能です。

![](_page_16_Picture_27.jpeg)

受験票はこちらのメニュー画⾯、『申込み状況検索』からもダウンロードを⾏うことができます。

尚、『申込み状況検索』からは受験票以外にもWeb領収証の印刷や試験⽇時や会場の変 更、受験料⼊⾦状況の確認が可能です。

![](_page_17_Picture_44.jpeg)

受験票は原則A4、カラー又は白黒で印刷し、必ず試験当日に持参する必要があります。

記載内容に誤りがないことを予めご確認下さい。

また、加筆訂正された受験票では受験できません。

以上が、試験申込みの基本操作方法です。

冒頭申し上げた通り、その他の詳細は⽣命保険協会HPに掲載されている『試験事 務マニュアル』と『CBT申込みマニュアル』にてご確認頂けますようお願い致します。